## **SONY**

Quick Start Guide

## VAIO

Please read this manual and Safety Regulations carefully before using the product. Keep them in a safe place.

 $4 - 445 - 552 - 1$ 

### Initial Setup

Printed in China © 2012 Sony Corporation

## Parts and Controls

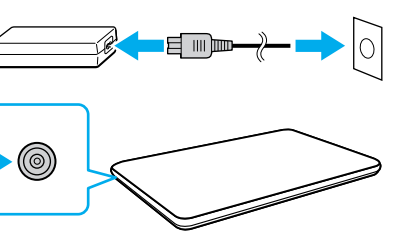

Be sure to connect the AC adapter to your computer when using it for the first few times to ensure the battery becomes fully charged.

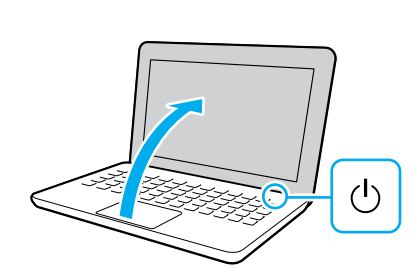

The Check supplied items 2 Install battery pack 3 Connect AC adapter □ AC adapter □ Power cord □ Battery pack Unlock the battery's **LOCK** switch before installing the battery, and then lock the switch after installing. **Features and specifications may vary and are** subject to change without notice.

**5** Connect to the

With the battery pack installed on your computer, plug the power cord and the AC adapter into an AC outlet and the computer.

For details on the security key and other settings, refer to the manual of the network device or the information from your Internet service provider.

4-445-552-**11** (1)

Personal Computer E Series SVE141/SVE151/SVE171 Connect to the Internet to automatically activate Windows.

#### **Wired connection**

To use **Windows Update**, click the **Search** charm and **Settings**, then search **Windows Update**.

Connect your computer and router with a LAN cable.

#### **Wi-Fi® (Wireless LAN) connection**

Recovery Media are not supplied with your computer. Refer to the supplied **Recovery, Backup and Troubleshooting Guide**  before creating the Recovery Media.

- **1** Open the charms by pointing to the top right corner of the screen, then move the pointer down and click the **Settings** charm.
- **2** Click  $*$  (the network icon).
- **3** Select the desired network (SSID) and click **Connect**.

The startup process will take a few minutes. No action is required until the setup window appears.

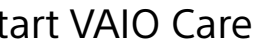

Sign in to Windows with a Microsoft account so that you can use and download apps from Windows Store.

- **1** Open the charms by pointing to the top right corner of the screen, then move the pointer down and click the **Settings** charm.
- **2** Click **Change PC settings**, **Users**, and **Switch to a Microsoft account**.
- **3** Follow the on-screen instructions.

(<sup>I</sup>) Power indicator **→** Charge indicator Disc drive indicator

While the computer is on, press the **ASSIST** button to start **VAIO Care**, then complete the following steps by clicking the items in the right pane.

#### **Use VAIO Update** Click **VAIO Software**.

#### **Create your Recovery Media** Click **Advanced Tools**.

## Connect to the **6** Locate User Guide **19 Connect 19 Use Microsoft account**<br>Internet

Built-in speakers (<sup>I</sup>) Power button

 **Register your computer** Click **About your VAIO**.

An introduction of the **User Guide** is available on your computer. Update to the complete guide online by following the steps below.

- **1** Open the charms by pointing to the top right corner of the screen, then move the pointer down and click the **Search**  charm.
- **2** Click **Apps** and enter "VAIO Manual" in the search box.
- **3** Click **VAIO Manual** in the **Apps** list.

Per

4Turn on your VAIO® computer

Press and hold down the power button until the power indicator light turns on.

## Care and Handling Tips

#### **Computer Handling**

Do not exert pressure on your computer, especially the LCD/touch screen or the AC adapter cable.

#### **HDD Care**

If your computer is equipped with a built-in hard disk drive, avoid moving the computer when it is turned on, is in the process of powering on, or is shutting down.

#### **Ventilation**

Place your computer on hard surfaces such as a desk or table. Proper air circulation around vents is important to prevent overheating.

#### **Liquid Damage**

Protect your computer from contact with liquids.

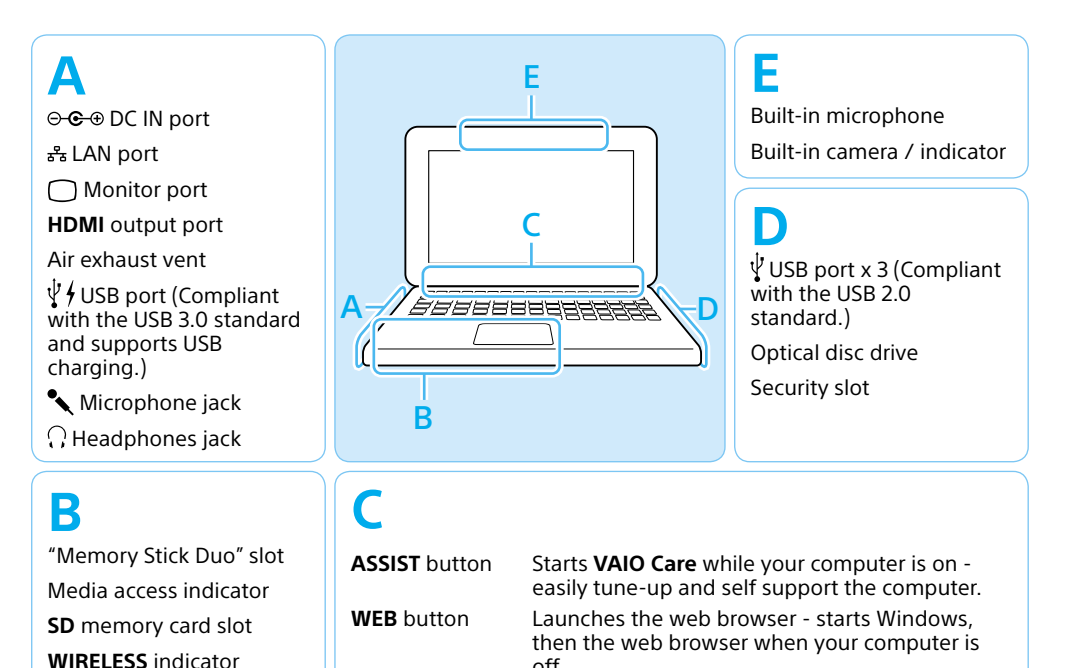

Touch pad

Press the bottom left of the touch pad to click.

off.

**VAIO** button Executes the assigned task – pressing and

holding down the button enables you to change

the task.

#### **Support websites**

http://esupport.sony.com/US/VAIO (USA) http://www.sony.ca/support/ (Canada: English) http://fr.sony.ca/support (Canada: French) http://esupport.sony.com/LA/VAIO (Latin American area) http://esupport.sony.com/BR/VAIO (Brazil)

## **SONY**

# Guide de Démarragel Rapide

### Configuration initiale

Veuillez lire attentivement ce manuel ainsi que les Réglementations de sécurité avant d'utiliser ce produit. Conservez-les dans un endroit sûr.

## 3 Brancher à l'adaptateur c.a.

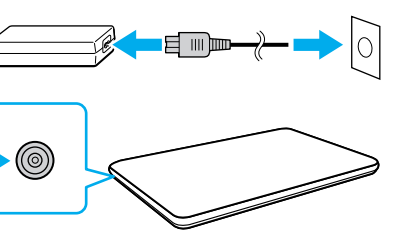

## Pièces détachées et contrôles

1 Vérifier les articles fournis **Installation de** la batterie □ Adaptateur c.a. Cordon d'alimentation **□** Batterie Déverrouillez le verrou **LOCK** de la batterie avant d'installer la batterie, puis verrouillez-le après l'installation. Les fonctions et les caractéristiques techniques peuvent varier et sont modifiables sans préavis.

Une fois la batterie installée dans votre ordinateur, branchez le cordon d'alimentation et l'adaptateur c.a. dans une prise c.a. et l'ordinateur.

Durant vos premières utilisations, assurez-vous que l'adaptateur c.a. est branché à votre ordinateur de manière à garantir que la batterie se charge complètement.

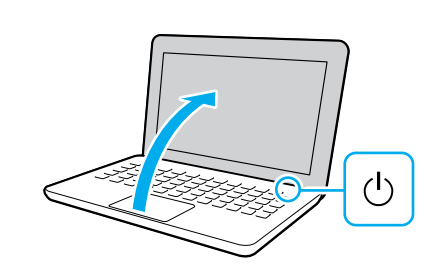

Pour obtenir de plus amples renseignements sur le code de sécurité et autres paramètres, reportez-vous au manuel du périphérique réseau ou aux renseignements fournis par votre fournisseur de services Internet.

## 6 Repérez le Guide

Ordinateur personnel Série E SVE141/SVE151/SVE171 5 Connexion à Internet

#### 7 Démarrer VAIO Care

Connectez-vous à Internet afin d'activer automatiquement Windows.

#### **Connexion câblée**

Connectez votre ordinateur et routeur avec un câble de réseau local.

#### **Connexion Wi-FiMD (Réseau local sans fil)**

Afin d'utiliser **Windows Update**, cliquez sur l'icône **Rechercher** et **Paramètres** , puis rechercher **Windows Update** .

Per

Aucun Média de Réinstallation n'est fourni avec cet ordinateur. Reportez-vous au **Guide de réinstallation, sauvegarde et dépannage** avant de créer un Média de Réinstallation.

- **1** Ouvrez les icônes en pointant dans le coin supérieur droit de l'écran, puis déplacez le pointeur vers le bas et cliquez sur l'icône **Paramètres**.
- **2** Cliquez sur \* (icône du réseau).
- **3** Sélectionnez le réseau désiré (SSID) et cliquez sur **Connecter** .

Ouvrez une session Windows avec un compte Microsoft afin de pouvoir utiliser et télécharger des applications depuis Windows Store.

Le processus de démarrage demandera quelques minutes. Aucune action n'est nécessaire jusqu'à ce que la fenêtre d'installation s'affiche.

- **1** Ouvrez les icônes en pointant dans le coin supérieur droit de l'écran, puis déplacez le pointeur vers le bas et cliquez sur l'icône **Paramètres**.
- **2** Cliquez sur **Modifier les paramètres du PC** , **Utilisateurs** et **Passer à un compte Microsoft** .
- **3** Suivez les instructions affichées à l'écran.

Pendant que l'ordinateur est sous tension, appuyez sur le bouton **ASSIST** pour lancer **VAIO Care**, puis effectuez les étapes suivantes en cliquant sur les éléments qui se trouvent dans le panneau de droite.

#### **Utiliser VAIO Update** Cliquez sur **Logiciels VAIO** .

#### **Créer un Média de Réinstallation** Cliquez sur **Outils avancés** .

Haut-parleurs intégrés  $(1)$  Bouton d'alimentation

### **Enregistrement de votre ordinateur**

#### **O** Utilisez votre **C** compte Microsoft

Une introduction au **Guide de l'utilisateur** est disponible sur votre ordinateur. Faites une mise à jour complète du guide en ligne en suivant les étapes ci-dessous.

- **1** Ouvrez les icônes en pointant dans le coin supérieur droit de l'écran, puis déplacez le pointeur vers le bas et cliquez sur l'icône **Rechercher** .
- **2** Cliquer sur **Applications** et saisir « Manuel VAIO » dans le champ de recherche.
- **3** Cliquer sur **Manuel VAIO** dans la liste **Applications** .

Appuyez sur le bouton d'alimentation et maintenez-le enfoncé jusqu'à ce que le témoin d'alimentation s'allume.

**4** Mettez en marche<br>votre ordinateur VAIO<sup>MD</sup>

#### **Manipulation de l'ordinateur**

N'exercez pas de pression sur votre ordinateur, en particulier sur l'écran ACL/tactile ou câble de l'adaptateur c.a.

#### **Utilisation sécuritaire du disque dur**

Si votre ordinateur est équipé d'un lecteur de disque dur intégré, évitez de déplacer l'ordinateur lorsqu'il est en marche ou en cours de démarrage ou d'arrêt.

#### **Ventilation**

Placez l'ordinateur sur une surface dure comme un bureau ou une table. Une circulation d'air adéquate autour des grilles d'aération permet d'éviter une surchauffe.

Cliquez sur **À propos de votre VAIO** . Download from Www.Somanuals.com. All Manuals Search And Download.

**VAIO** 

#### **Dommages causés par les liquides**

Évitez que des liquides entrent en contact avec votre ordinateur.

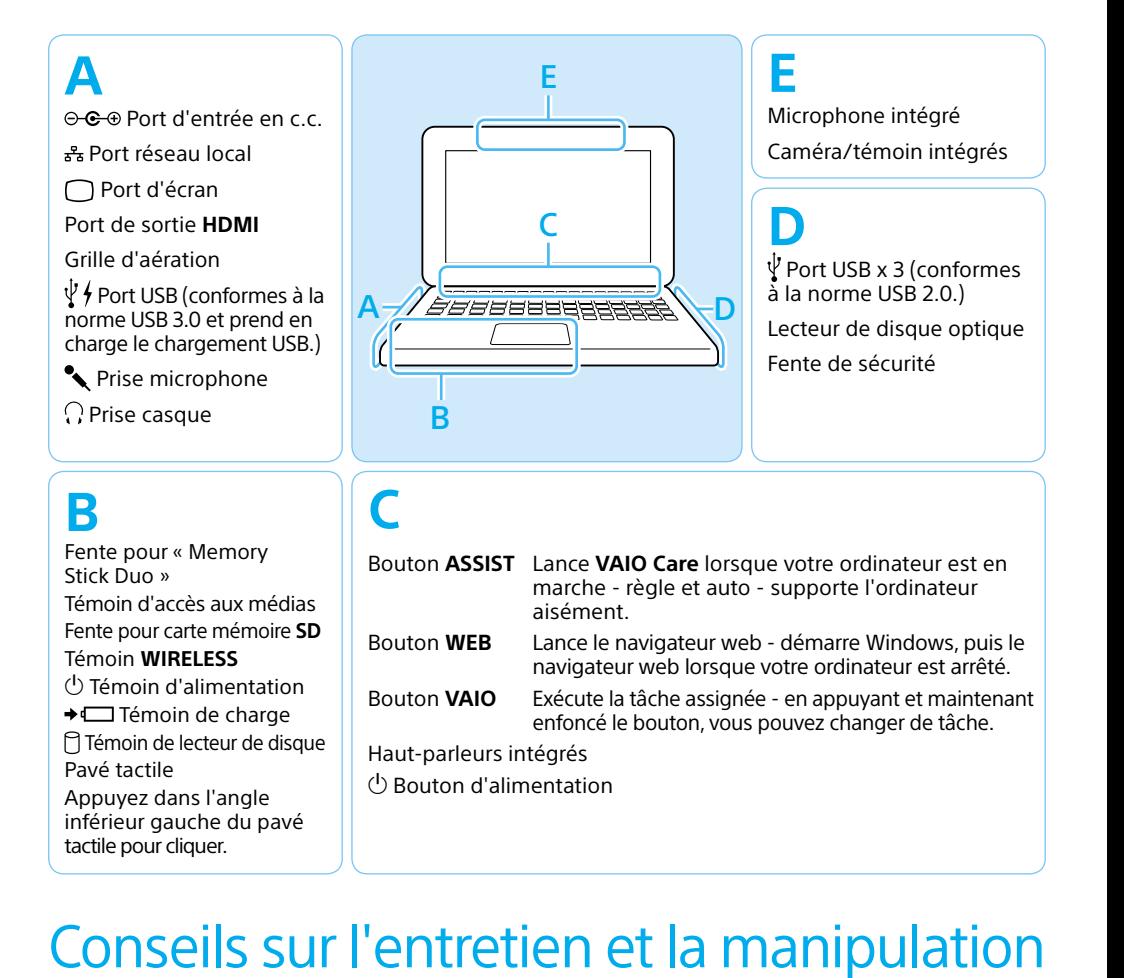

Témoin **WIRELESS** Témoin d'alimentation  $\rightarrow$   $\Box$  Témoin de charge Témoin de lecteur de disque

Pavé tactile

Appuyez dans l'angle inférieur gauche du pavé tactile pour cliquer.

navigateur web lorsque votre ordinateur est arrêté.

Bouton **VAIO** Exécute la tâche assignée - en appuyant et maintenant

enfoncé le bouton, vous pouvez changer de tâche.

#### **Site web de support**

http://esupport.sony.com/US/VAIO (États-Unis) http://www.sony.ca/support/ (Canada : Anglais) http://fr.sony.ca/support (Canada : Français) http://esupport.sony.com/LA/VAIO (Amérique latine) http://esupport.sony.com/BR/VAIO (Brésil)

Free Manuals Download Website [http://myh66.com](http://myh66.com/) [http://usermanuals.us](http://usermanuals.us/) [http://www.somanuals.com](http://www.somanuals.com/) [http://www.4manuals.cc](http://www.4manuals.cc/) [http://www.manual-lib.com](http://www.manual-lib.com/) [http://www.404manual.com](http://www.404manual.com/) [http://www.luxmanual.com](http://www.luxmanual.com/) [http://aubethermostatmanual.com](http://aubethermostatmanual.com/) Golf course search by state [http://golfingnear.com](http://www.golfingnear.com/)

Email search by domain

[http://emailbydomain.com](http://emailbydomain.com/) Auto manuals search

[http://auto.somanuals.com](http://auto.somanuals.com/) TV manuals search

[http://tv.somanuals.com](http://tv.somanuals.com/)